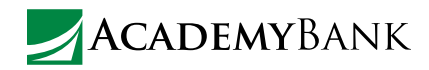

# Your Password

# How to Reset Ever forget or want to change your password?

You can easily reset it right in the mobile app and Online Banking. Learn how to below.

## How To Reset a Forgotten Password

#### **In the Mobile App**

- 1. Tap **Forgotten Password** on the login screen.
- 2. Answer an **Identity Question** to verify your identity. (If you don't have **Remember User ID** turned on, you'll be asked to enter your access/user ID before accessing this screen.)
- 3. Using the password guidelines, enter a new password, then enter it again in **Confirm New Password**.
- 4. Tap **Change Password** when you're ready.
- 5. Follow the prompts to log in with your new password.

Note: Make sure you're updated to the latest version of the mobile app to access this feature.

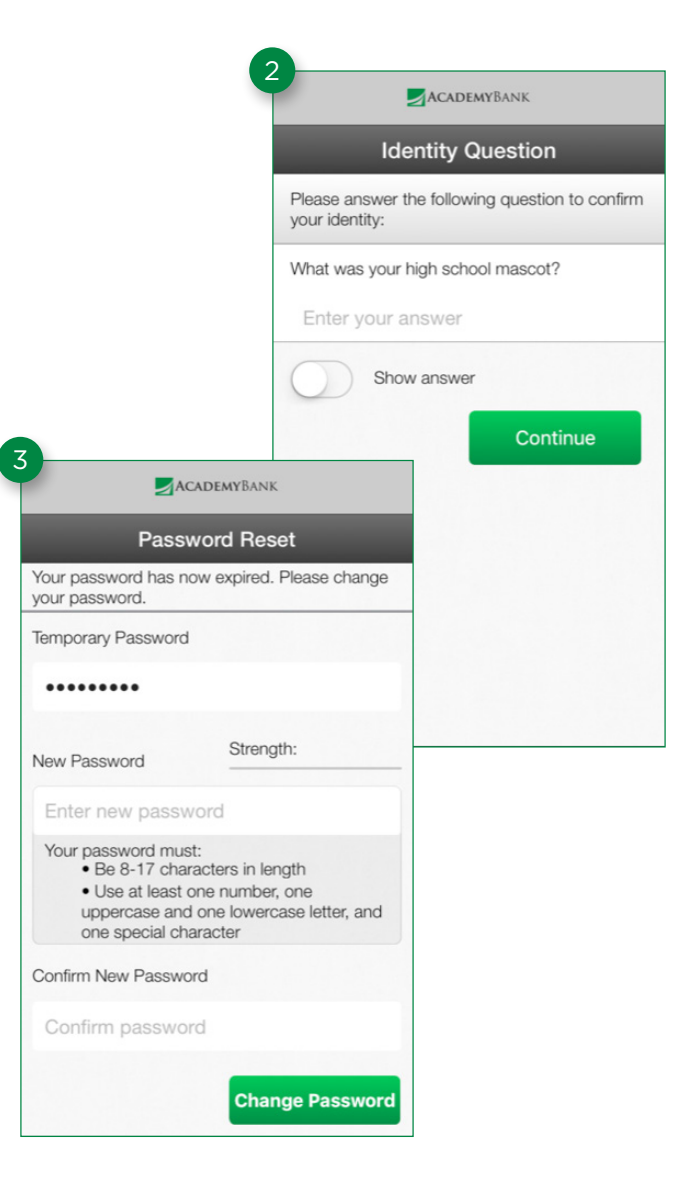

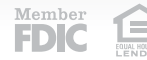

#### **In Online Banking**

- 1. Click the **Forgot Password** link on the login page. (Depending on which login page you are on, this may say **Forget Your Password**.)
- 2. Enter your access/user ID, last four digits of your tax ID number, and email address.
- 3. Click **Submit** when you're ready.
- 4. Your password will be sent to the email address associated with your access/user ID.

**Forgotten Password Access ID: Last 4 Digits of Tax ID Number Email Address:** Password will be Sent Via E-mail

Submit

2

**TIP**

After three unsuccessful attempts at answering your identity questions or other challenges, you will be locked out of your account. If you need additional assistance, call or visit a branch near you.

## How to Change Your Password

#### **In the Mobile App**

- 1. Log into the mobile app.
- 2. Go to **Services** and tap **Change Password**.
- 3. Enter your current password.
- 4. Using the password guidelines, enter a new password, then enter it again in **Confirm New Password**.
- 5. Tap **Change Password** when you're ready.
- 6. Use your new password next time you log into the mobile app or Online Banking.

Note: Make sure you're updated to the latest version of the mobile app to access this feature.

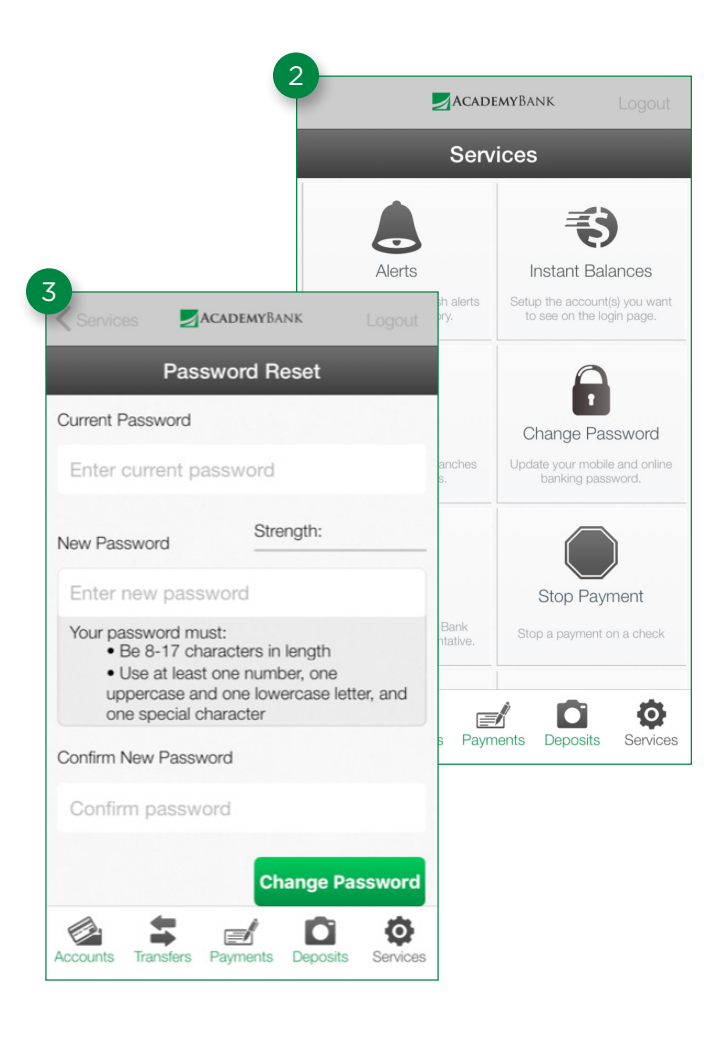

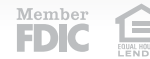

#### **In Online Banking**

- 1. Log into Online Banking.
- 2. Click on **Mobile & Online Banking Options** at the top of the page.
- 3. On the **Options** page in the **Password** section, click **Edit**.
- 4. Enter your current password.
- 5. Enter your new password, then enter it again in **Confirm New Password**.
- 6. Click **Submit** when you're ready.

2 Chat is Available MOBILE & ONLINE BANKING OPTIONS | CUSTOMER SERVICE | HELP | LOGOFF 3 Options Passy  $Edit$ 4 Options

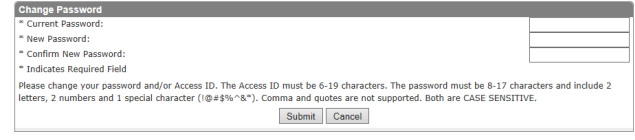

**TIP** You will receive a confirmation alert or email once your password has been changed.

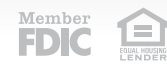